# Classic Token Ring Bridged Network **Migration**

The Catalyst 3900 Token Ring switch and Catalyst 5000 Token Ring switch module can be used to collapse network backbones and floor rings in classic Token Ring environments with redundantly placed source-route bridges. The use of a Catalyst Token Ring switch in this scenario improves network performance by eliminating the need for multiple bridges and by allowing the direct attachment of high-utilization devices, such as servers, front-end processors, and routers.

This section provides an example of using Catalyst Token Ring switches to replace multiple bridges in a classic Token Ring network.

# **Initial Network Configuration**

In your company, you have two backbone rings that service five floor rings. You have a server, router, and front-end processor attached to each of the backbone rings. Because the number of users is growing and there is an increased need to access the devices that are attached to the backbone rings, you need to improve the performance of your network. You have decided to replace one ring with a Catalyst 3900 and one with a Catalyst 5000 with a Token Ring switching module.

[Figure 8-1](#page-0-0) illustrates the initial network configuration.

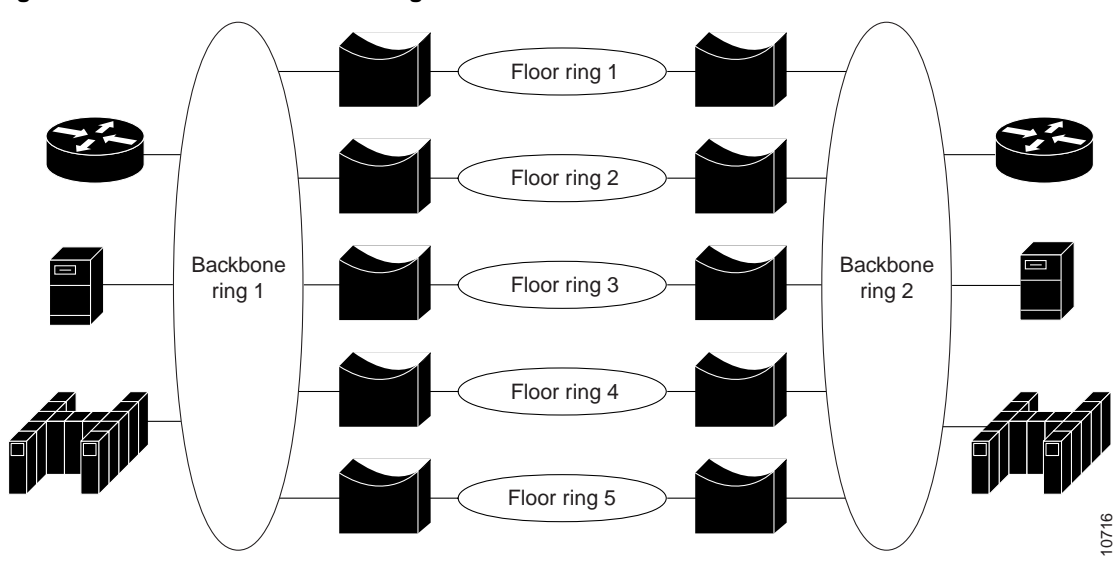

<span id="page-0-0"></span>**Figure 8-1 Initial Network Configuration**

# **Configuration Steps**

To configure your collapsed backbone network, on each switch you will need to configure a new bridge (or TrBRF) as you cannot add TrCRFs to the default TrBRF, a ring (or TrCRF) for each floor, as well as a TrCRF that will contain the high-utilization devices.

**Note** For more information about Token Ring VLANs, see the "Token Ring VLANs and Related Protocols" chapter.

# Configuring the Catalyst 3900

On the Catalyst 3900, you must configure a new bridge (TrBRF), six new rings (TrCRFs), and the Spanning-Tree Protocol.

**Note** You must assign the ports to the TrCRFs before you can configure spanning-tree parameters for the TrCRFs.

### Defining the Bridges

To define a bridge (TrBRF), complete the following steps:

- **Step 1** On the Catalyst 3900 Main Menu, select **Configuration**. The Configuration panel is displayed.
- **Step 2** On the Configuration panel, select **VLAN and VTP Configuration**. The VLAN and VTP Configuration panel is displayed.
- **Step 3** On the VLAN and VTP Configuration panel, select **VTP VLAN Configuration**. The VTP VLAN Configuration panel is displayed.
- **Step 4** On the VTP VLAN Configuration panel, select **Add**.
- **Step 5** At the prompt, enter a VLAN ID of **100**.
- **Step 6** At the prompt, select **TrBRF**. The VLAN Parameter Configuration for TrBRF panel is displayed.
- **Step 7** On the VLAN Parameter Configuration for TrBRF panel, specify:
	- VLAN Name of **BRF100**.
	- Bridge Number of **<sup>1</sup>**.

See [Figure 8-2](#page-2-0).

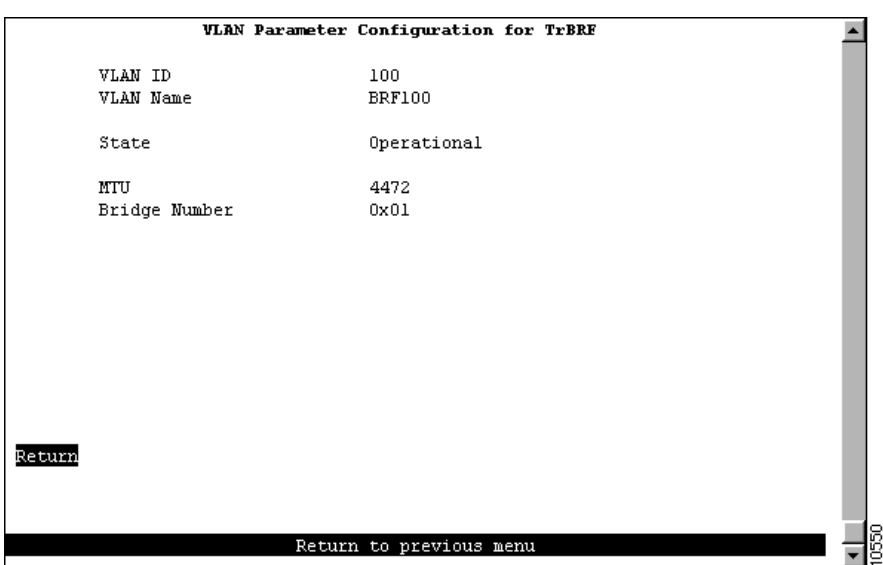

<span id="page-2-0"></span>**Figure 8-2 VLAN Parameter Configuration for TrBRF Panel**

**Step 8** Select **Return** to save your changes.

# Defining the Rings

To define the rings (TrCRFs) for the first floor, complete the following steps:

- **Step 1** On the VTP VLAN Configuration panel, select **Add**.
- **Step 2** At the prompt, enter a VLAN ID of **101**.
- **Step 3** At the prompt, select **TrCRF**. The VLAN Parameter Configuration for TrCRF panel is displayed.
- **Step 4** On the VLAN Parameter Configuration for TrCRF panel, specify:
	- VLAN Name of **Floor 1**.
	- Parent VLAN of **BRF100**.
	- Ring Number of **<sup>1</sup>**.

See [Figure 8-3](#page-3-0).

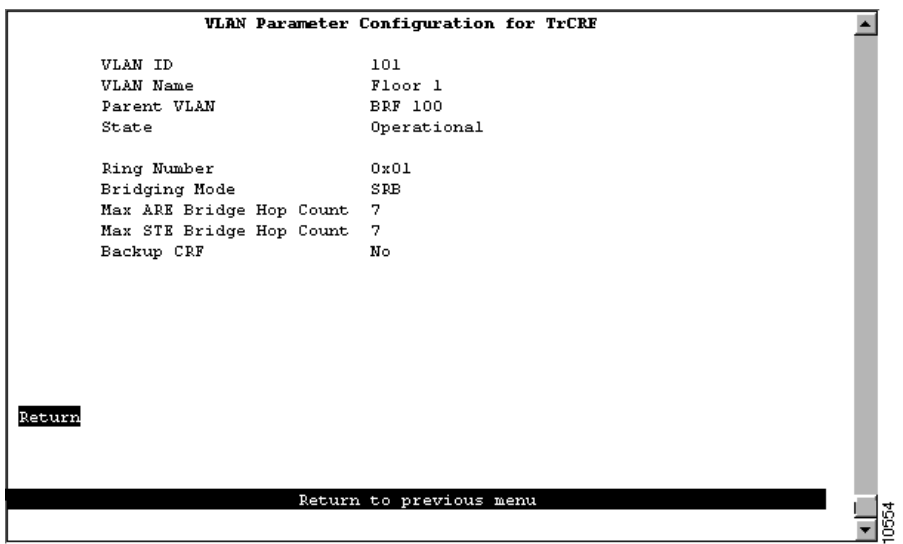

<span id="page-3-0"></span>**Figure 8-3 VLAN Parameter Configuration for TrCRF Panel**

**Step 5** Select **Return** to save your changes.

To define the TrCRFs for the remaining floors, repeat Step 1 through Step 5 and use the following values:

- VLAN IDs of **<sup>102</sup>**, **<sup>103</sup>**, **<sup>104</sup>**, and **<sup>105</sup>**.
- VLAN Names of **Floor 2**, **Floor 3**, **Floor 4**, and **Floor 5**.
- Parent VLAN of **BRF100**.
- Ring Numbers of **<sup>2</sup>**, **<sup>3</sup>**, **<sup>4</sup>**, and **<sup>5</sup>**.

To define the TrCRF for the high-utilization devices, repeat Step 1 through Step 5 and use the following values:

- VLAN ID of **<sup>106</sup>**.
- VLAN Name of **Server Ring 1**.
- Parent VLAN of **BRF100**.
- Ring Number of **<sup>6</sup>**.

[Figure 8-4](#page-4-0) shows the resulting VTP VLAN Configuration panel.

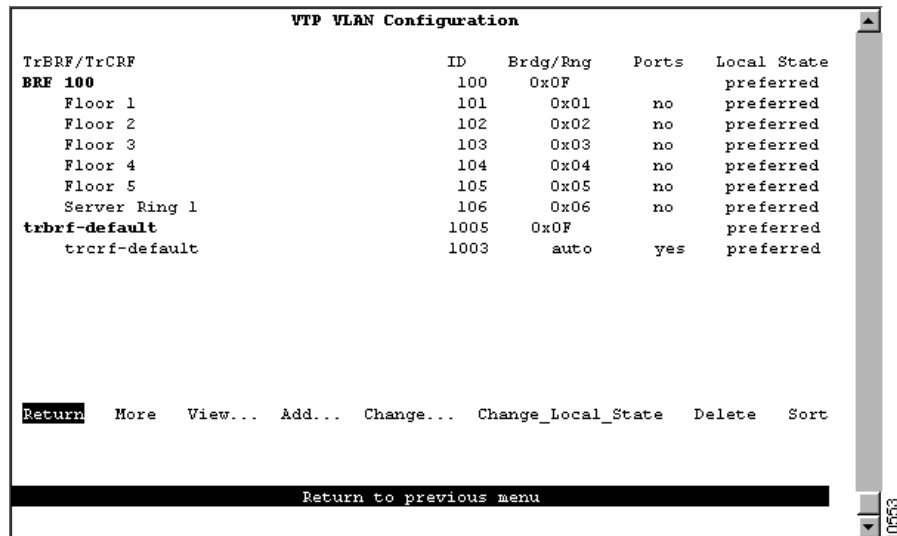

<span id="page-4-0"></span>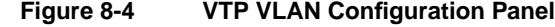

## <span id="page-4-1"></span>Assigning Ports to the Rings

Next, you must assign the ports to the appropriate TrCRFs. On the Catalyst 3900, complete the following steps:

- **Step 1** On the VLAN and VTP Configuration panel, select **Local VLAN Port Configuration**. The Local VLAN Port Configuration panel is displayed.
- **Step 2** On the Local VLAN Port Configuration panel, select **Change**.
- **Step 3** At the prompt enter port number **1**.
- <span id="page-4-2"></span>**Step 4** Select **Floor 1** from the list of possible TrCRFs. To select the TrCRF, use your cursor movement keys to highlight the desired TrCRF, press the space bar to select it, and press Enter to implement your change. See [Figure 8-5.](#page-5-0)

|                         |      | Local VLAN Port Configuration |                |       |
|-------------------------|------|-------------------------------|----------------|-------|
| Port                    | Mode | TrCRF                         | TrBRF          |       |
| 1                       |      | Static Floor 1                | <b>BRF 100</b> |       |
| $\mathfrak{D}$          |      | Static trerf-default          | trbrf-default  |       |
| з                       |      | Static trerf-default          | trbrf-default  |       |
| 4                       |      | Static trerf-default          | trbrf-default  |       |
| 5                       |      | Static trerf-default          | trbrf-default  |       |
| 6                       |      | Static trerf-default          | trbrf-default  |       |
| 7                       |      | Static trerf-default          | trbrf-default  |       |
| 8.                      |      | Static trerf-default          | trbrf-default  |       |
| 9                       |      | Static trerf-default          | trbrf-default  |       |
| 10                      |      | Static trerf-default          | trbrf-default  |       |
| 11                      |      | Static trerf-default          | trbrf-default  |       |
| 12                      |      | Static trerf-default          | trbrf-default  |       |
| 13                      |      | Static trerf-default          | trbrf-default  |       |
| 14                      |      | Static trerf-default          | trbrf-default  |       |
| 15                      |      | Static trerf-default          | trbrf-default  |       |
| Return                  |      | More<br>Change                |                |       |
|                         |      |                               |                |       |
| Return to previous menu |      |                               |                |       |
|                         |      |                               |                | 10555 |

<span id="page-5-0"></span>**Figure 8-5 Local VLAN Port Configuration Panel**

**Step 5** Repeat [Step 2](#page-4-1) through [Step 4](#page-4-2) to assign the ports to the appropriate TrCRFs as follows:

| <b>TrCRF</b>       |  |
|--------------------|--|
| Floor 1            |  |
| Floor 2            |  |
| Floor 3            |  |
| Floor <sub>4</sub> |  |
| Floor 5            |  |
| Server Ring 1      |  |
|                    |  |

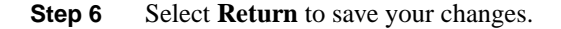

## Configuring the Spanning-Tree Protocol

If you install an external bridge to create a backup path between rings 1 and 4, you introduce possible loops into your network. You can use the Spanning-Tree Protocols to prevent these loops. By default, no Spanning-Tree Protocol is run at the bridge (TrBRF) or the ring (TrCRF) level, therefore, you must configure the Spanning-Tree Protocol.

To configure the Spanning-Tree Protocol for the TrBRF, complete the following steps:

- **Step 1** On the Catalyst 3900 Main Menu, select **Configuration**. The Configuration panel is displayed.
- **Step 2** On the Configuration panel, select **Spanning Tree** and select **BRF100**. The Spanning Tree for TrBRF panel is displayed.
- **Step 3** On the Spanning Tree for TrBRF panel, set the STP Participation to **IBM**. See [Figure 8-6](#page-6-0).

<span id="page-6-0"></span>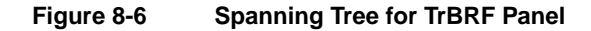

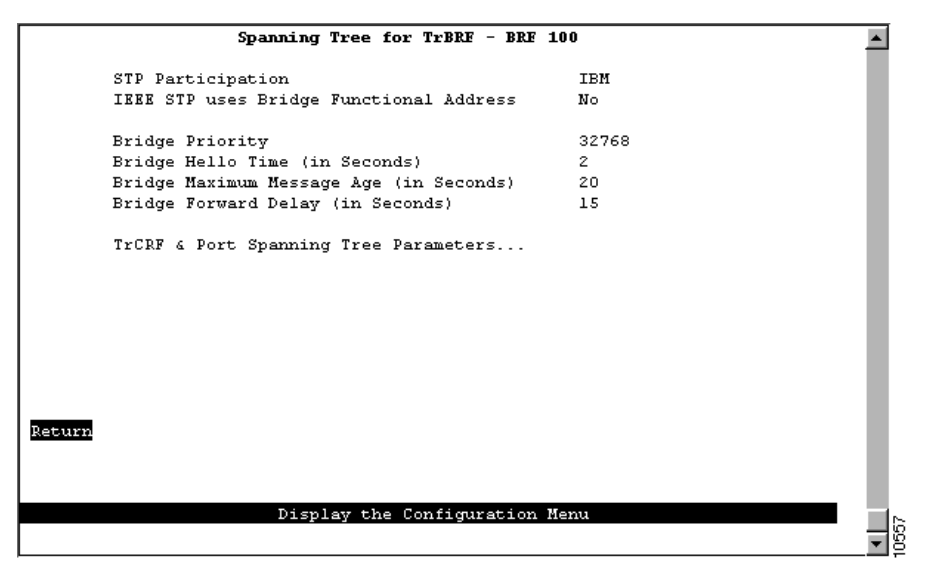

To configure the Spanning-Tree Protocol for the TrCRF, do the following:

- **Step 1** While still on the Spanning Tree for TrBRF panel, select **TrCRF & Port Spanning Tree Parameters** and select **Floor 1**. The Spanning Tree for TrCRF panel is displayed.
- **Step 2** On the Spanning Tree for TrCRF panel, set the STP Participation to **IEEE**. See [Figure 8-7](#page-6-1).

<span id="page-6-1"></span>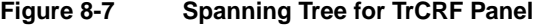

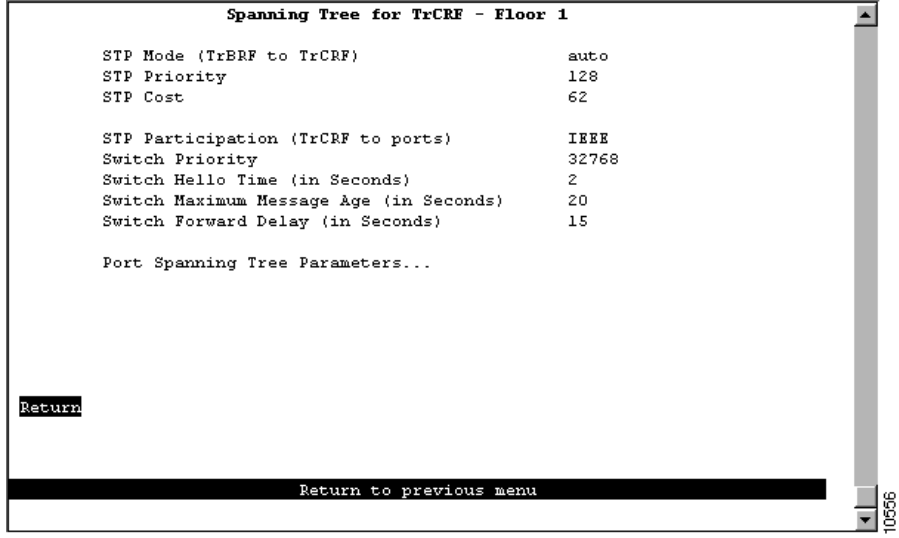

- **Step 3** Select **Return**.
- **Step 4** Repeat Steps 1-3 for **Floor 2**, **Floor 3**, **Floor 4**, **Floor 5**, and **Server Ring 1**.
- **Step 5** Select **Return** again.

# Configuring the Catalyst 5000

On the Catalyst 5000, you must configure a new bridge (TrBRF), six new rings (TrCRFs), and the Spanning-Tree Protocol. You have inserted the Token Ring module into slot 2 of the Catalyst 5000.

### Defining the Bridge

To define the bridge (TrBRF), complete the following steps:

- **Step 1** At the Catalyst 5000 command prompt, enter **enable**.
- **Step 2** At the enable prompt, enter **set vlan 200 name brf200 type trbrf bridge 2**.
- **Step 3** To verify the configuration of the new VLAN, enter **show vlan**.

The output, as shown in [Figure 8-8,](#page-7-0) indicates that brf200 has been added but that it does not have any TrCRFs assigned to it yet.

#### <span id="page-7-0"></span>**Figure 8-8 Output for Show VLAN Command**

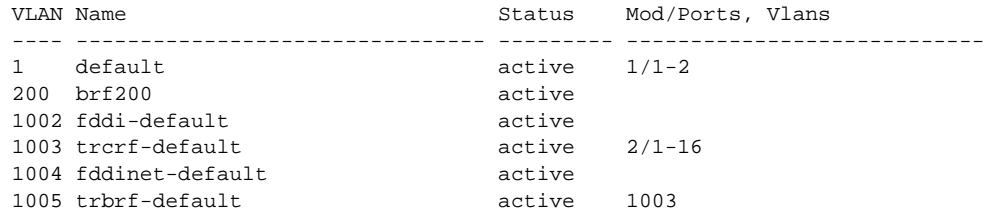

#### Defining the Rings

To define the ring (TrCRF) for the first floor, complete the following steps:

**Step 1** At the enable prompt, enter:

**set vlan 201 name Floor\_1 type trcrf ring 1 parent 200 mode srb**

**Step 2** To verify the configuration of the new VLAN, enter **show vlan**.

The output, as shown in [Figure 8-9,](#page-7-1) indicates that FLoor\_1 has been added but that it does not have any ports assigned to it yet. It also shows that brf200 is the parent of the VLAN with the ID of 201.

#### <span id="page-7-1"></span>**Figure 8-9 Output of Show VLAN Command**

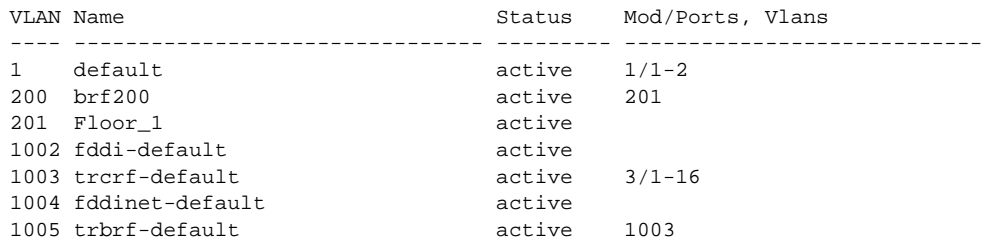

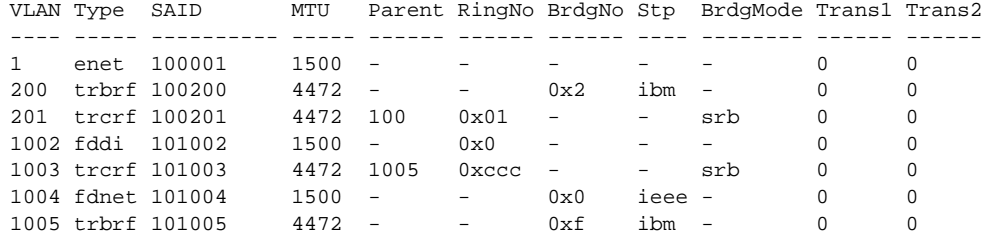

To define the TrCRFs for the remaining floors, enter the **set vlan** commands as follows:

**set vlan 202 name Floor\_2 type trcrf ring 2 parent 200 mode srb set vlan 203 name Floor\_3 type trcrf ring 3 parent 200 mode srb set vlan 204 name Floor\_4 type trcrf ring 4 parent 200 mode srb set vlan 205 name Floor\_5 type trcrf ring 5 parent 200 mode srb**

To define the TrCRF for the server ring, enter the **set vlan** commands as follows:

**set vlan 207 name Server\_Ring\_2 type trcrf ring 7 parent 200 mode srb**

The output, as shown in [Figure 8-10](#page-8-0), indicates that the TrCRFs have been added but that there are no ports assigned to them yet. It also shows that brf200 is the parent of the new TrCRFs.

### <span id="page-8-0"></span>**Figure 8-10 Output of Show VLAN Command**

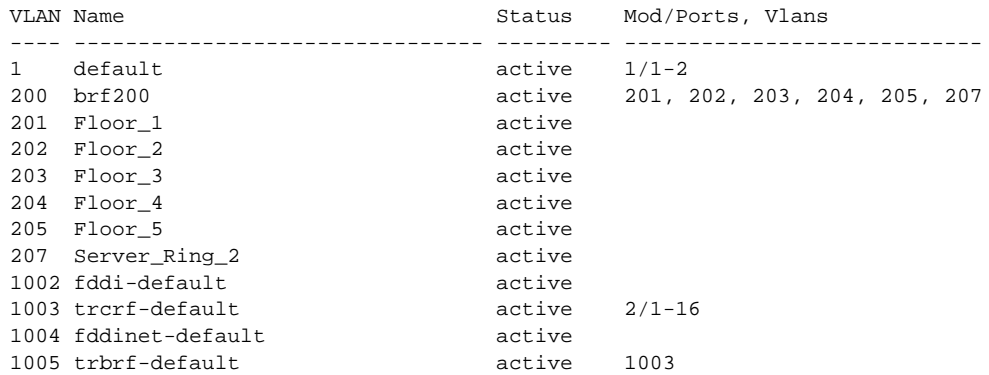

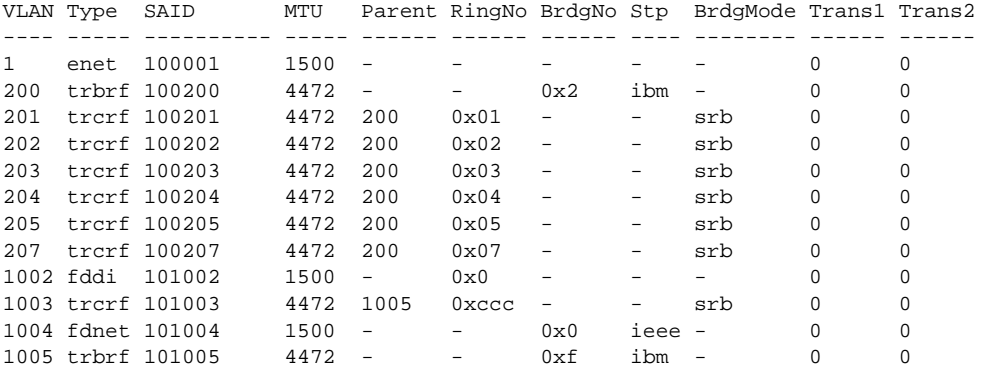

# Assigning Ports to the Rings

To assign the ports to the rings (TrCRFs), enter the set vlan command at the enable prompt as follows:

**set vlan 201 23/1-2 set vlan 202 2/3-4 set vlan 203 2/5-6 set vlan 204 2/7-8 set vlan 205 2/9-10 set vlan 207 2/11-13**

The output, shown in [Figure 8-11](#page-9-0), shows that two ports on the module are assigned to each of the five TrCRFs that represent each floor and that three ports are assigned to Server\_Ring\_2.

#### <span id="page-9-0"></span>**Figure 8-11 Output of Show VLAN Command**

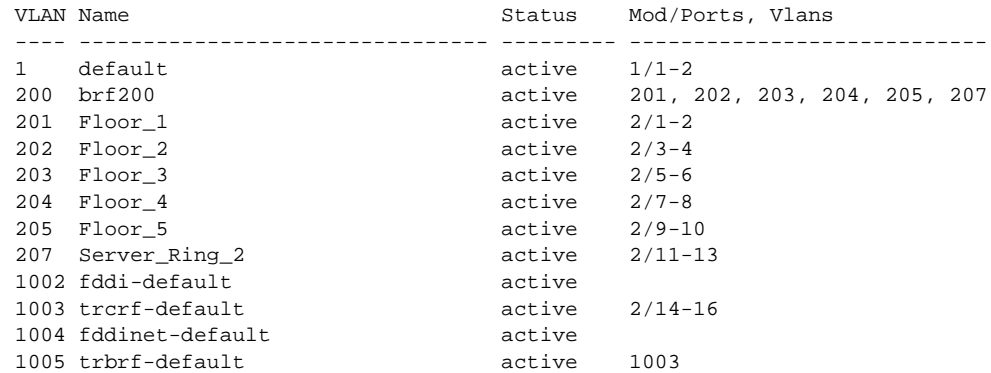

#### Configuring the Spanning-Tree Protocol

By default, the TrBRF runs the IBM Spanning-Tree Protocol. The Spanning-Tree Protocol run on the TrCRFs is determined by the specified bridging mode. TrCRFs with a bridge mode of SRB will run the IEEE Spanning-Tree Protocol and TrCRFs with a bridge mode of SRT will run the Cisco Spanning-Tree Protocol.

# **Cabling the Network**

Using the appropriate cabling, attach ports 1 and 2 of the Catalyst 3900 to the existing ring on floor 1. Repeat this for each of the floors. Then attach port 11 to the router, port 12 to the server, and port 13 to the front-end processor. Do the same for the ports on the Catalyst 5000.

# **Resulting Network Configuration**

You now have a faster, more efficient network that includes less hardware to maintain. (See [Figure 8-12.](#page-10-0))

### **Figure 8-12 Resulting Network**

<span id="page-10-0"></span>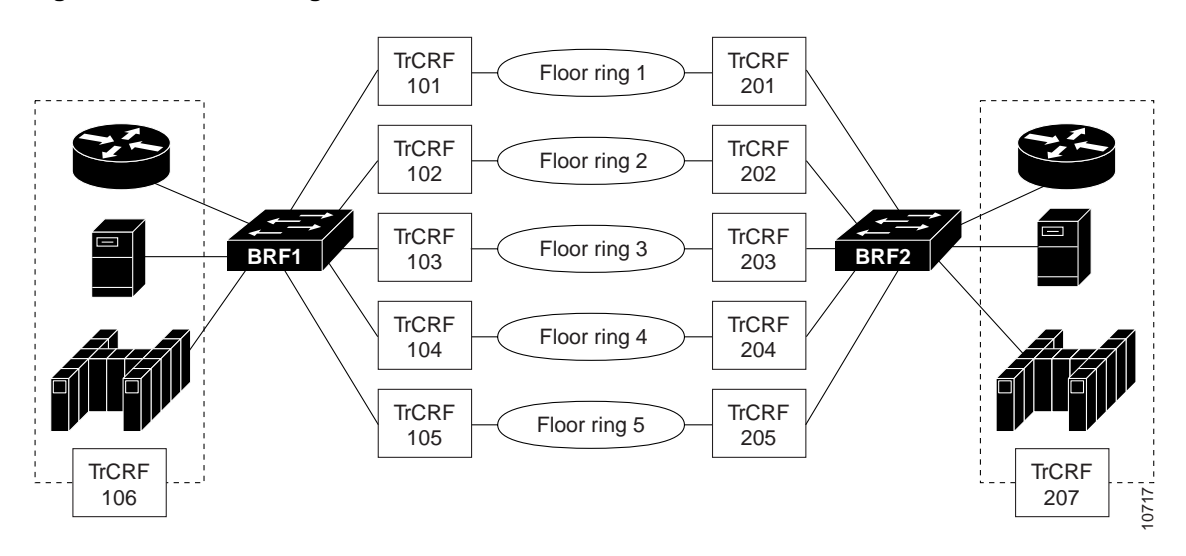

# **Tips**

To further improve performance, if you have 16 Mbps connections and the network interface card (NIC) supports full-duplex, you can configure the ports connected to the servers to operate in FDX mode. To configure FDX:

- **Step 1** Select **Port Configuration** on the Configuration panel.
- **Step 2** Specify the port to which the high-utilization device is attached. In this scenario, that would be ports 11, 12, and 13.
- **Step 3** On the Port Configuration panel, move to the Operation Mode and select a mode of **FDX port**.
- **Step 4** Select **Return**.